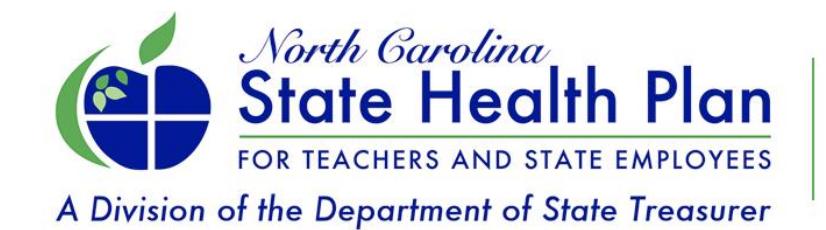

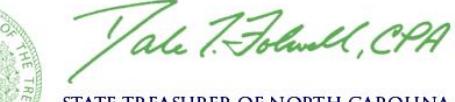

STATE TREASURER OF NORTH CAROLINA<br>DALE R. FOLWELL, CPA

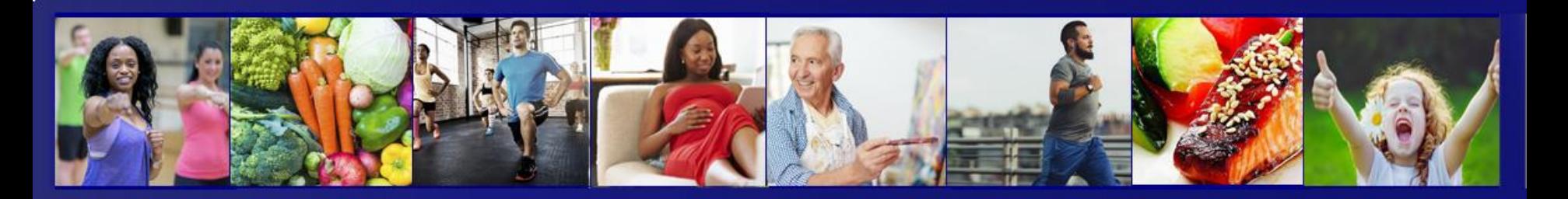

#### **Step-by-Step Enrollment Instructions for New Employees**

#### A Division of the Department of State Treasurer

#### State Health Plan Website

• Once your Health Benefits Representative has created a personal record for you in the eBenefits system, go to the State Health Plan's website at **www.shpnc.org** and click eBenefits located at the top center on the home screen.

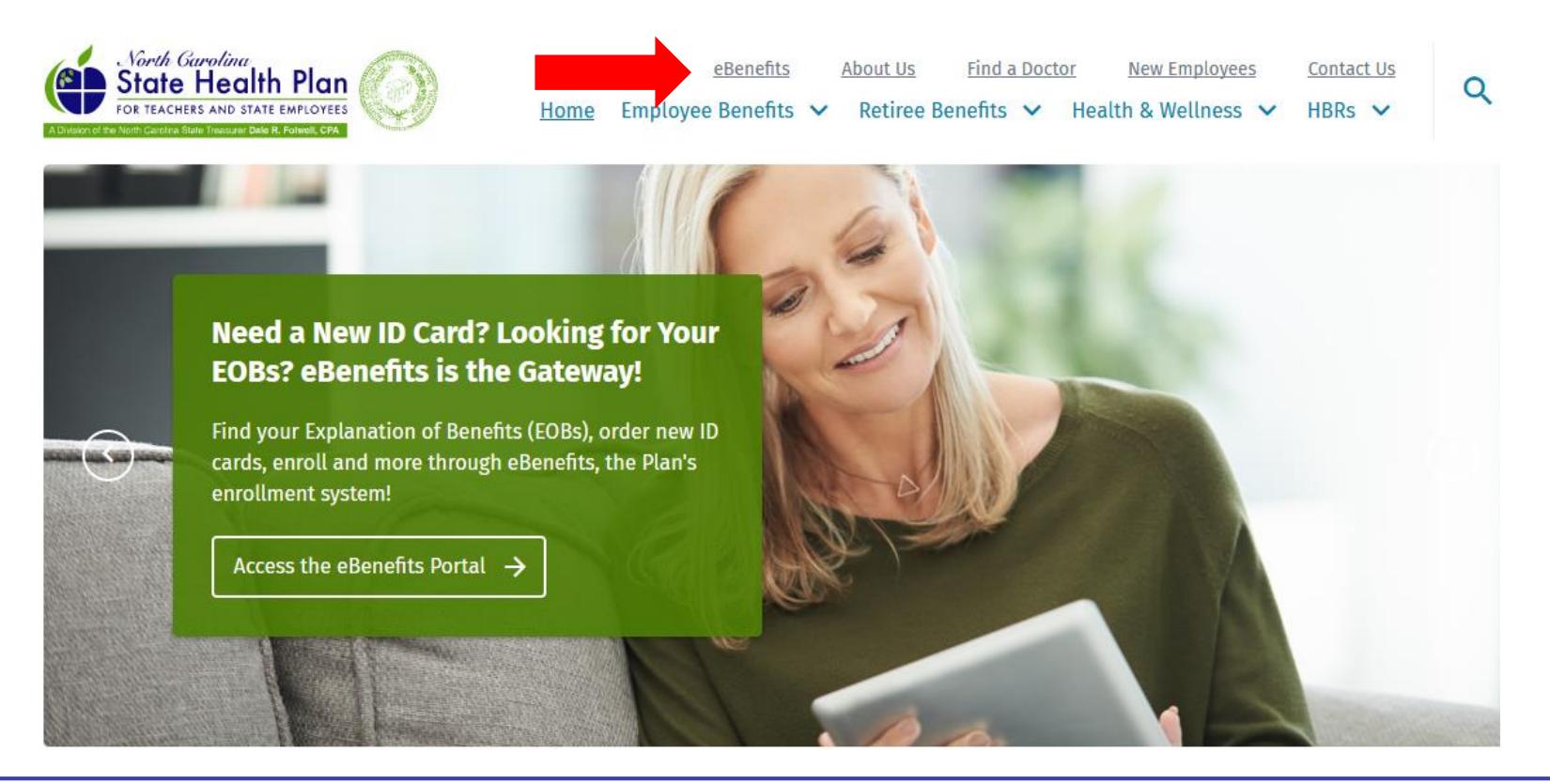

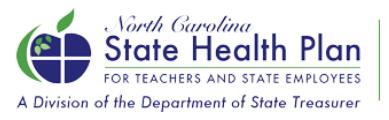

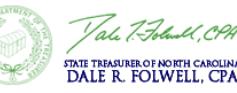

# **Benefits** is the Gateway to your Enrollment

- eBenefits is the Plan's online enrollment system and the gateway to all of your benefit information.
- Once you are logged into eBenefits, you will have access to several resources without having to remember various passwords. Your resources include:
	- Blue Connect: your portal for ordering new ID cards, reviewing your Explanation of Benefits, and reviewing where you are in meeting your deductible
	- CVS Caremark: your pharmacy portal, where you can review your prescription history and other benefits

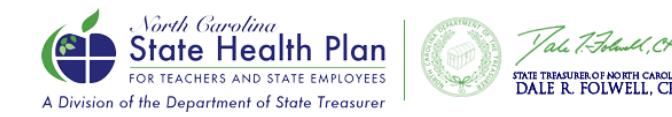

# Logging into eBenefits

- If you are employed by any of the organizations in the gold boxes, click one to enroll. If not, click Access your Benefits via eBenefits (the first gold box).
- Enter your Username and Password. Login ID: Your first name, the first initial of your last name and the last 4 digits of your Social Security number. Initial Password: Your Social Security number without spaces or dashes.
- Example for employee John Doe with SSN 111-22-3333: Login ID is JohnD3333 and Password is 111223333. If you have transferred from another agency and already had an account in eBenefits, please check with your HBR to verify your login information.

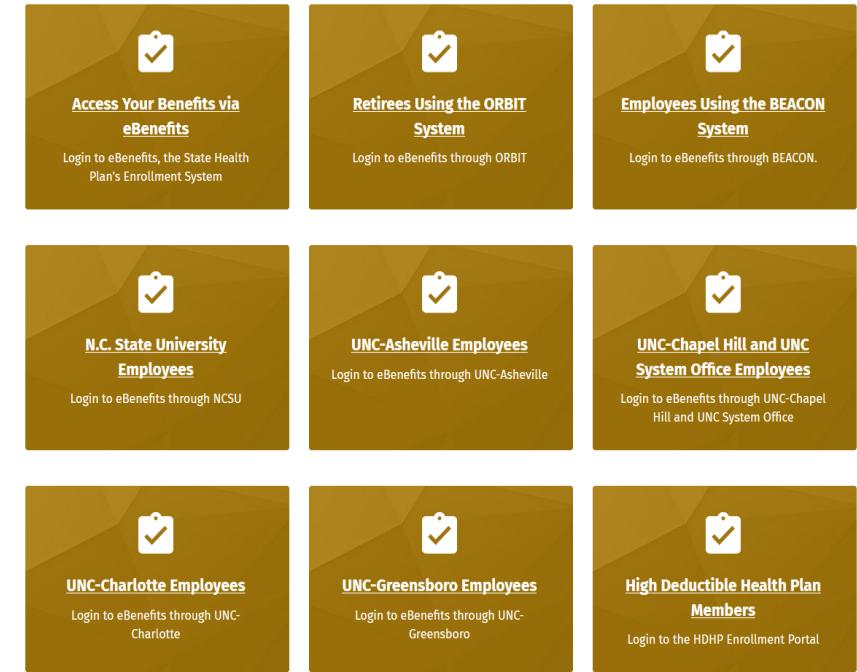

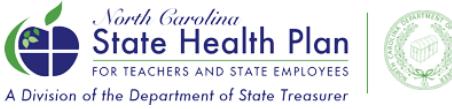

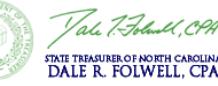

# Changing Your Password

- You will be prompted to change your password as soon as you log in.
- After you select **Save**, you will also be asked to select your secret questions and answers.
- Select **Save** again and **Next**.

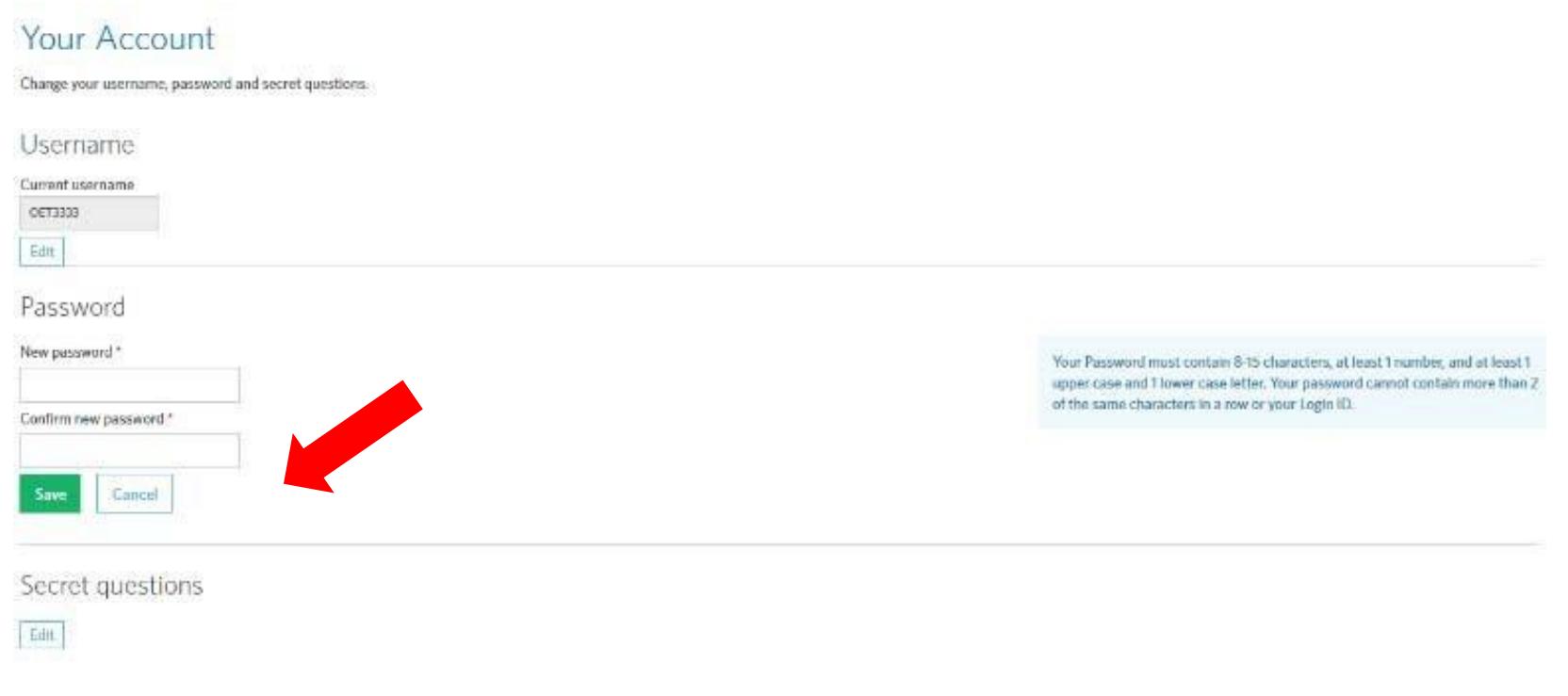

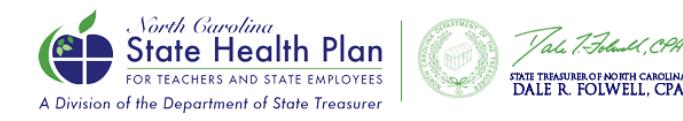

### Getting Started

• When you have arrived at the Member Home Page at login, you will be able to get started on your enrollment. Just follow the prompts in this slide and the ones that follow.

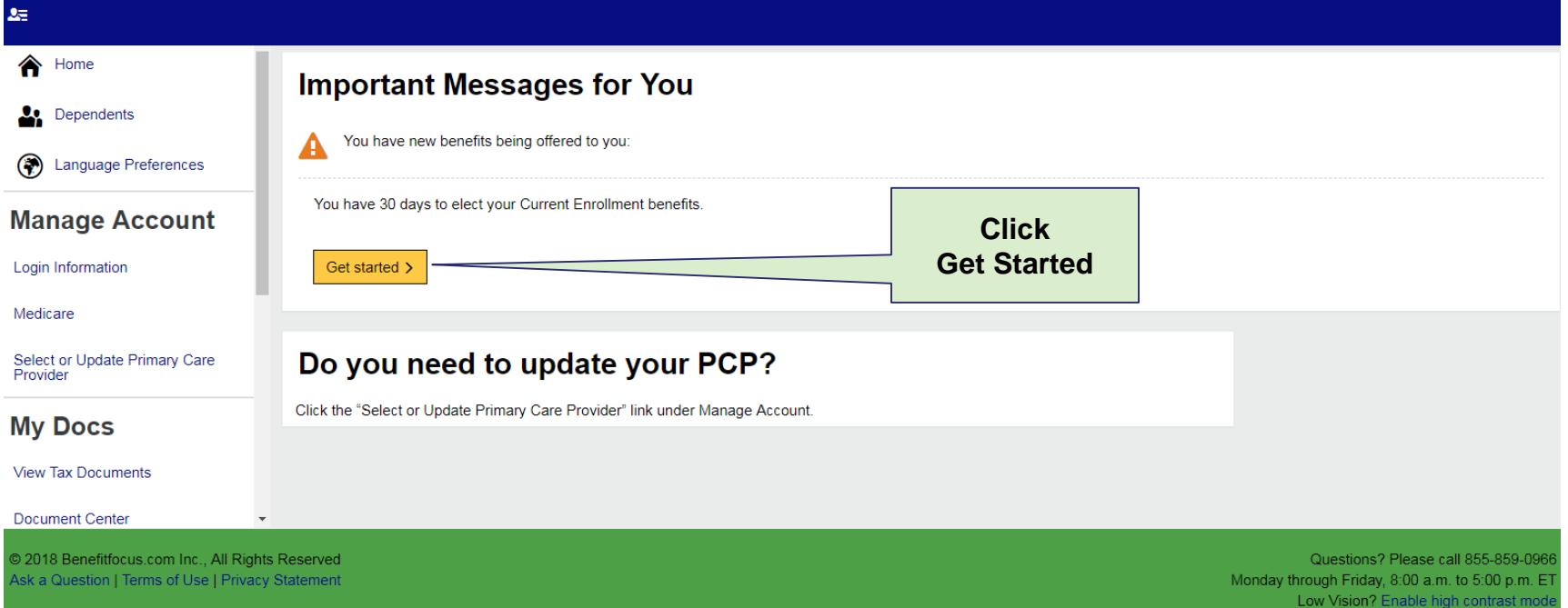

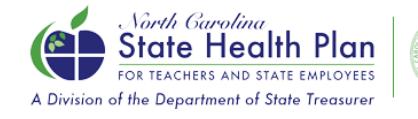

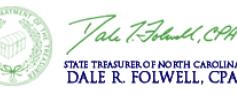

#### Adding Dependents

• You will be asked if you want to list any dependents. Either select ADD DEPENDENT and follow the instructions on the screen to add a dependent or **Next** if no dependent.

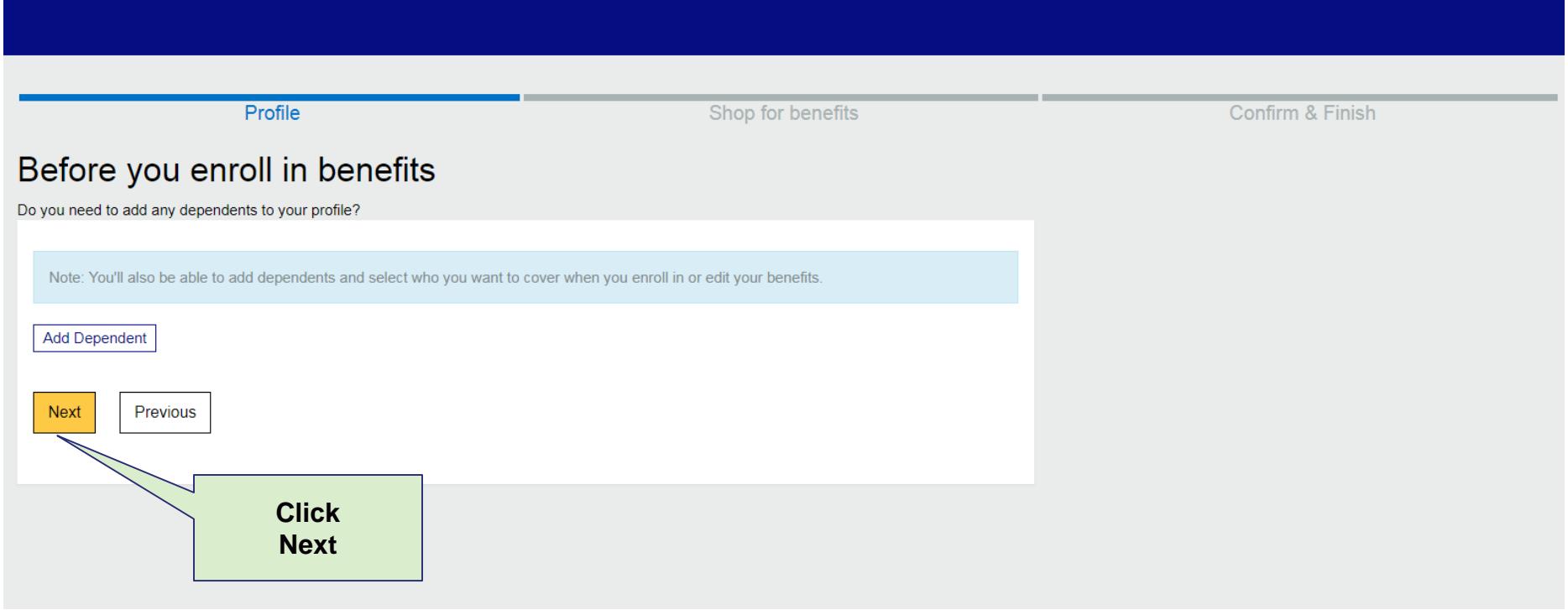

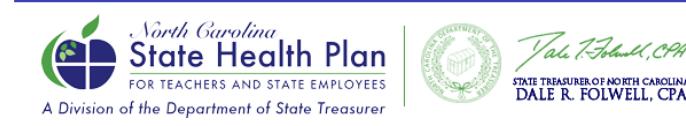

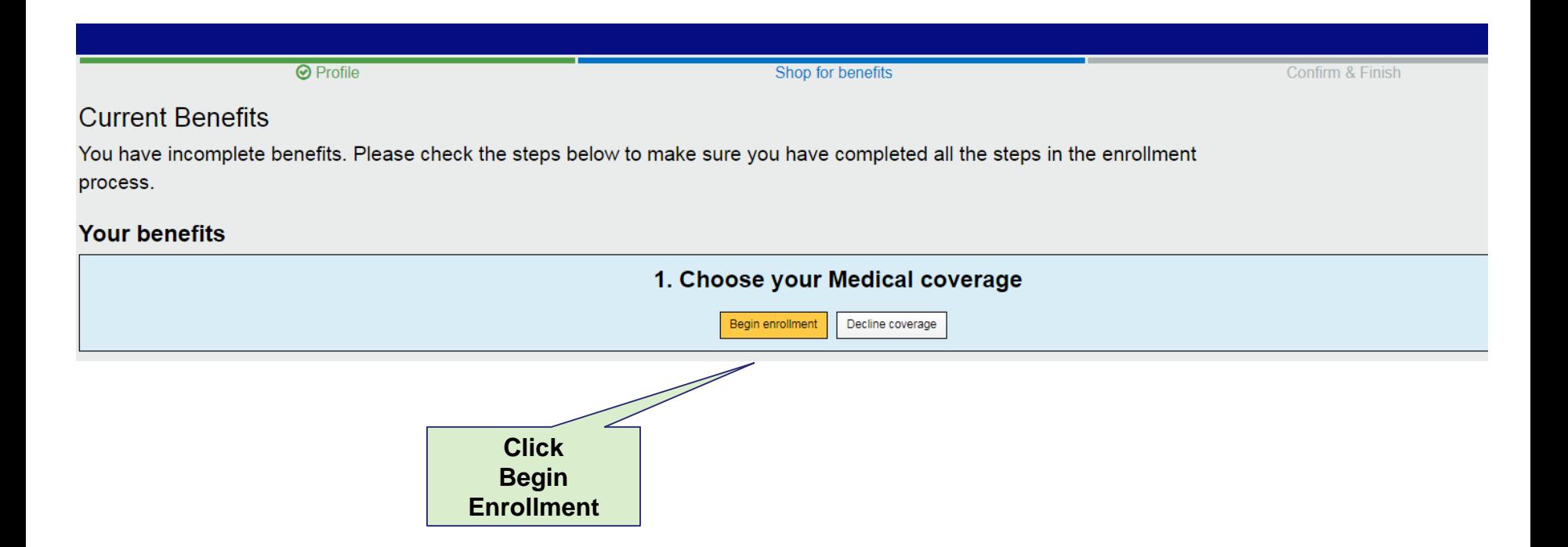

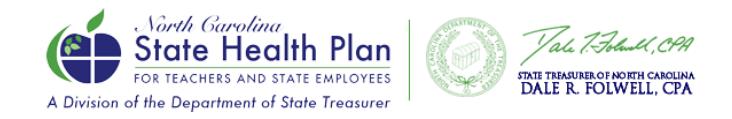

#### Who Do You Want to Cover?

#### A note from your Health Benefits  $\times$ Representative All dependents over 6 months of age must have valid unique social security numbers. Dependents without valid social security numbers will be terminated. **⊙** Profile Shop for benefits Medical: Who do you want to cover? Note: You'll also be able to add dependents and select who you want to cover when you enroll in or edit your benefits **Eligible For Coverage Name Date of Birth Select** Relationship Gender **Actions** Male Subscriber Add Dependent Decline Coverage I would like to decline Medical coverage. Previous Next **Click Next**

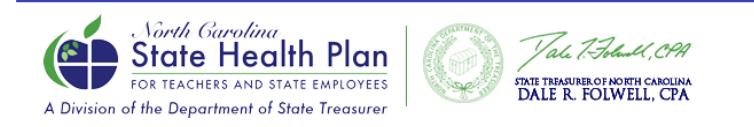

#### Select Your Plan

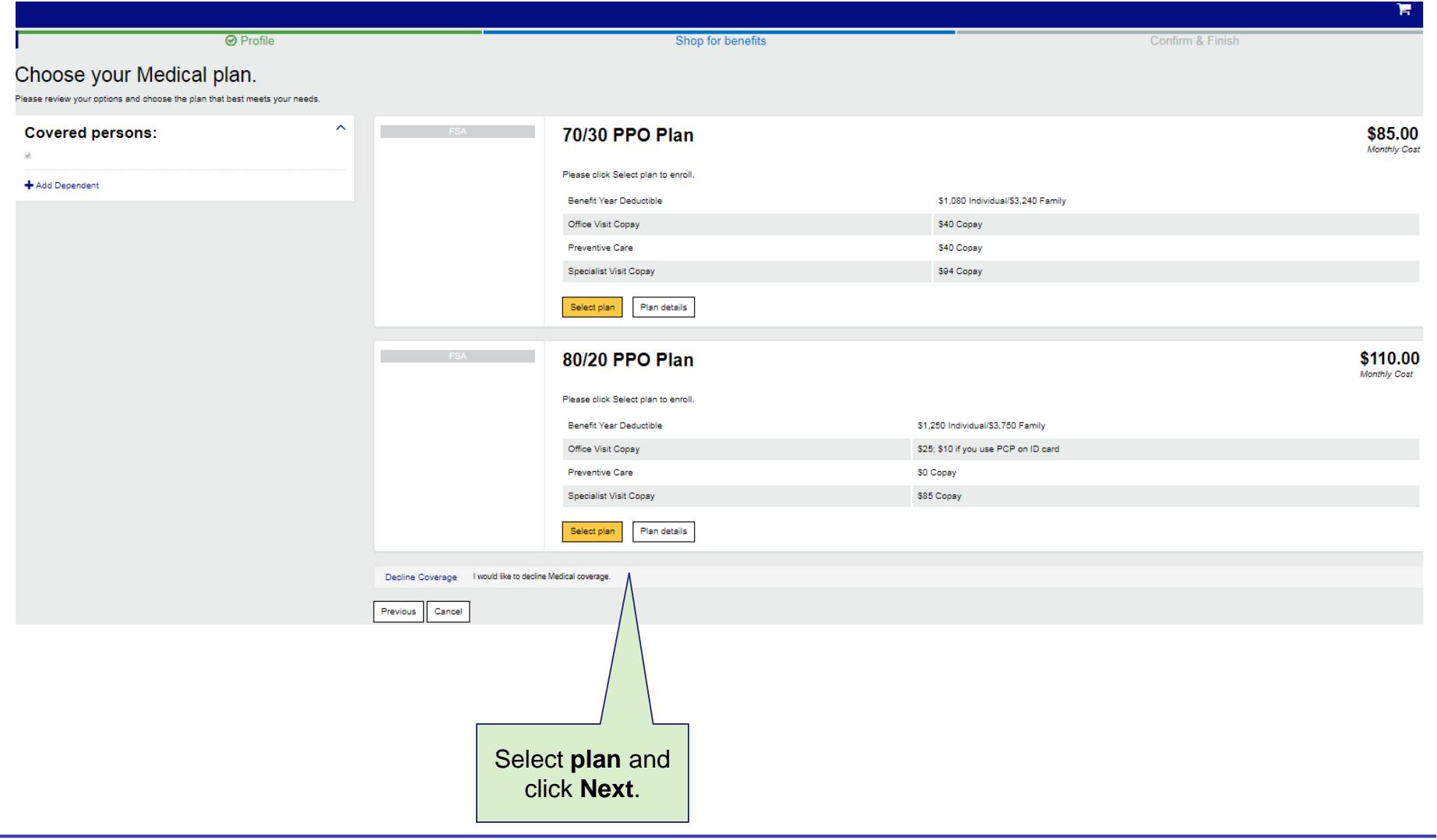

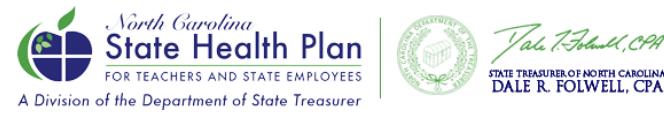

#### Tobacco Attestation Premium Credit

Click **Tobacco User Attestation** and select the appropriate answer. Then click **Next**.

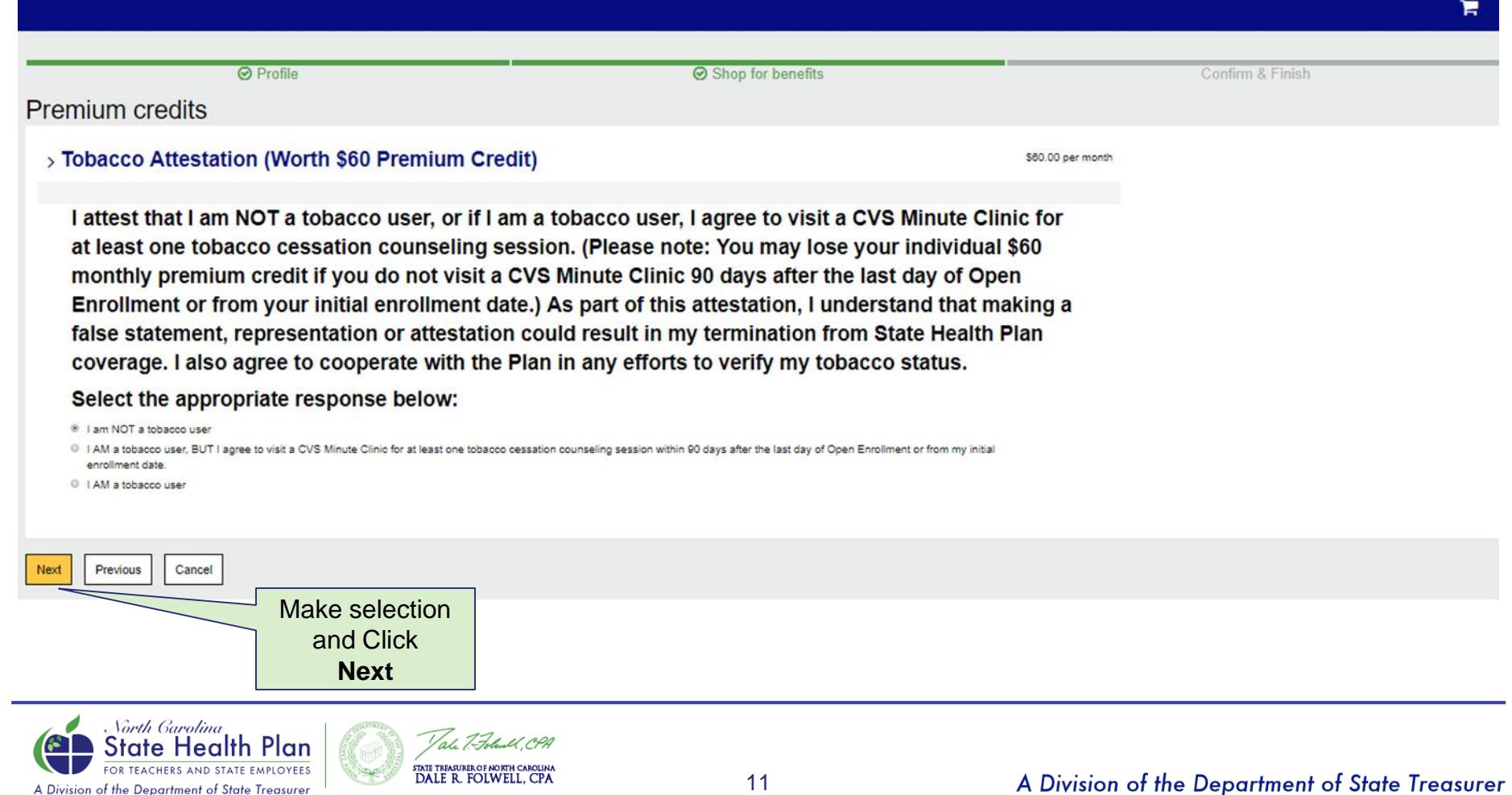

## Primary Care Provider (PCP) Selection

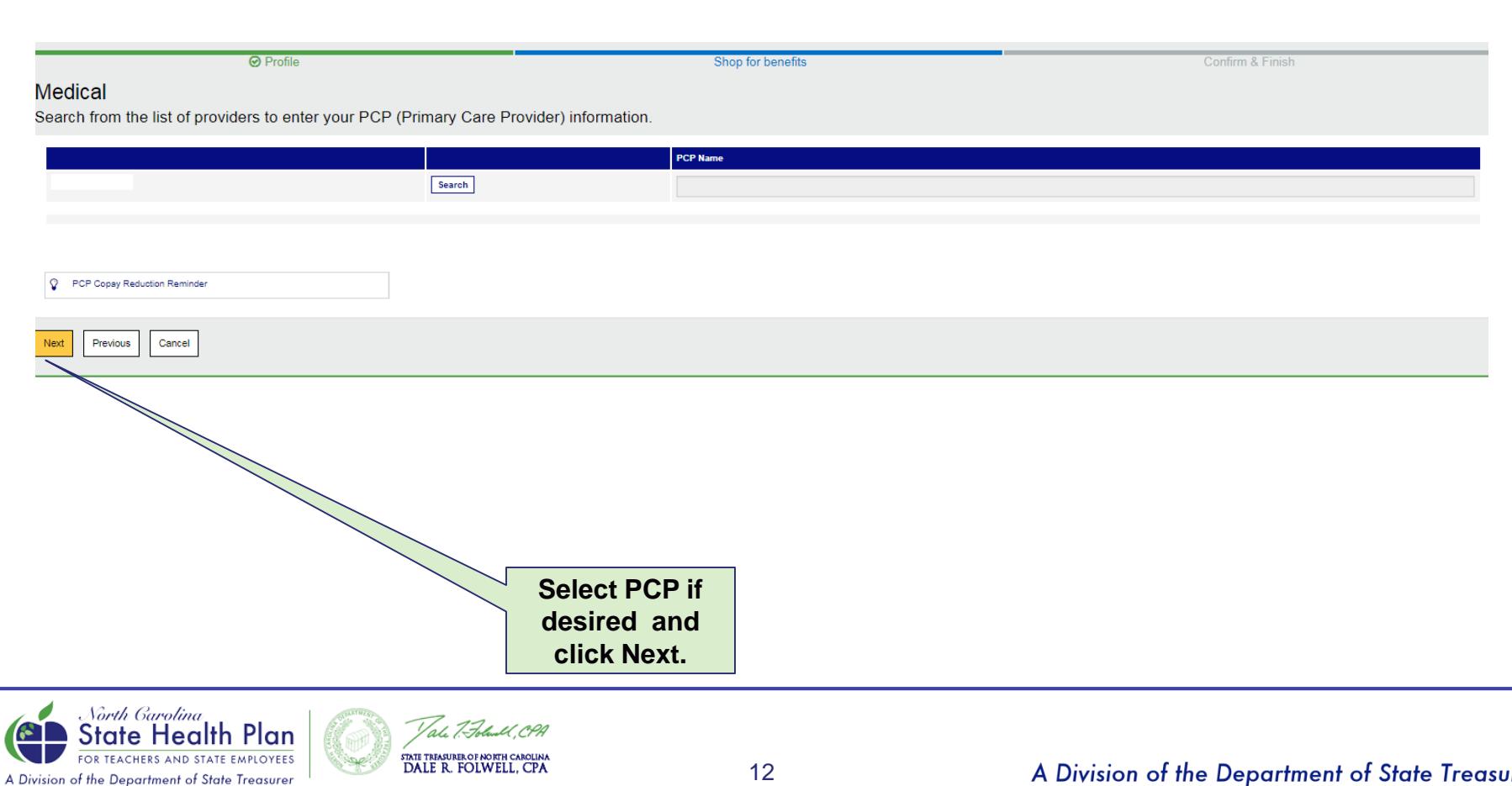

#### Additional Insurance

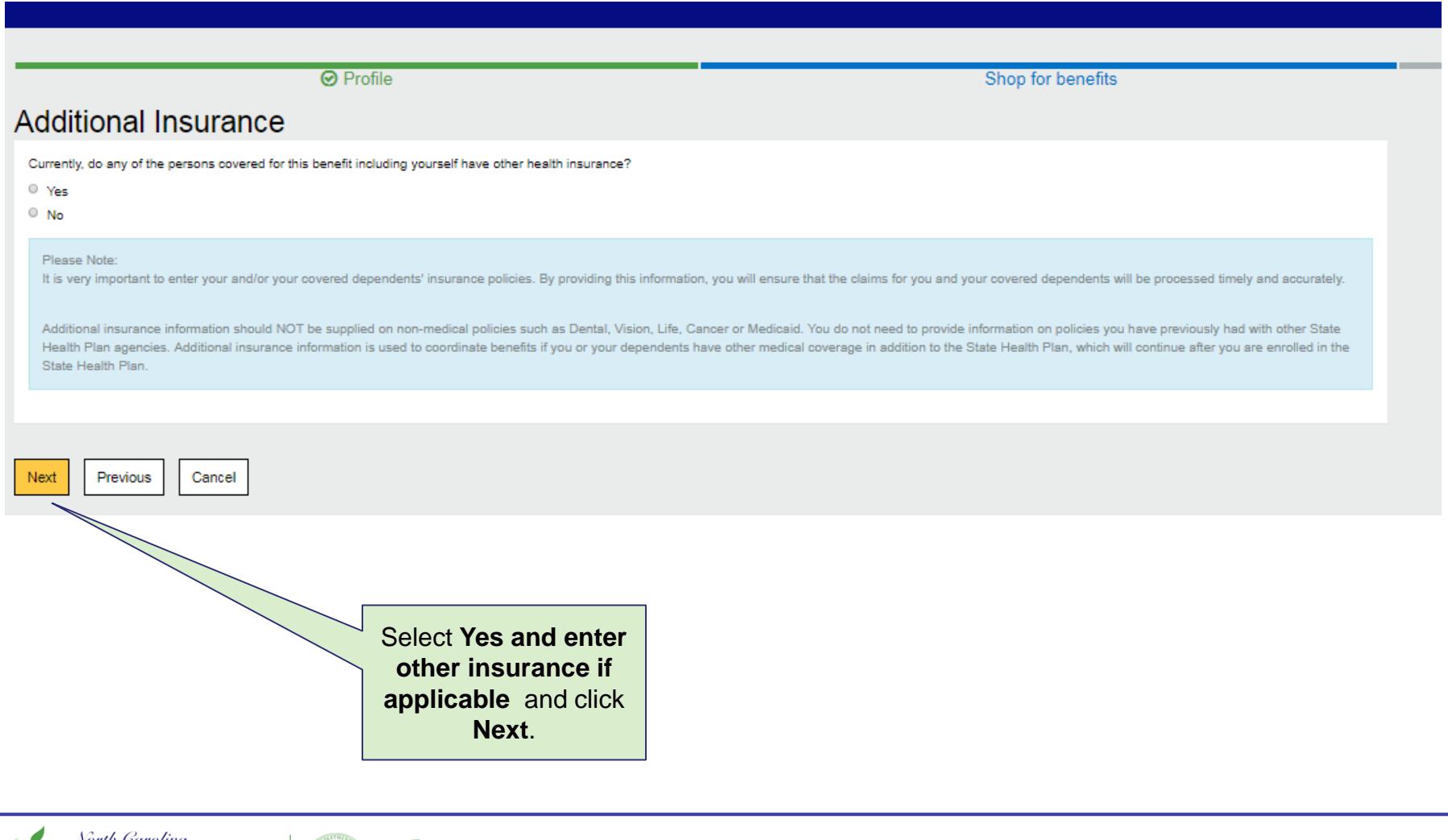

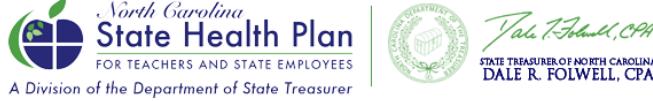

Vale

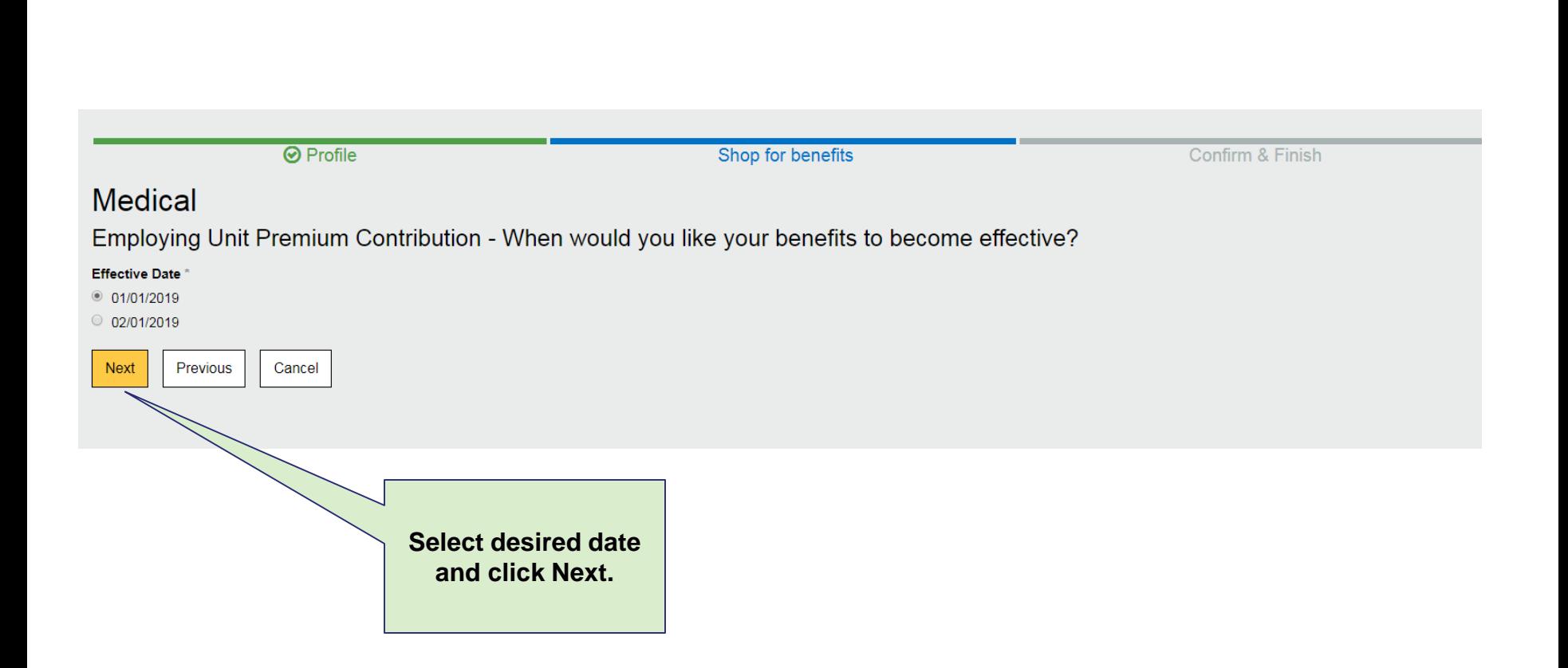

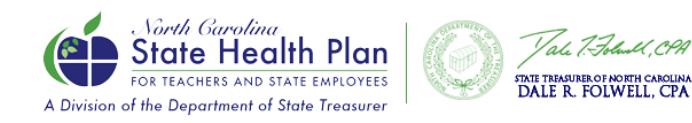

## Medical Summary Page

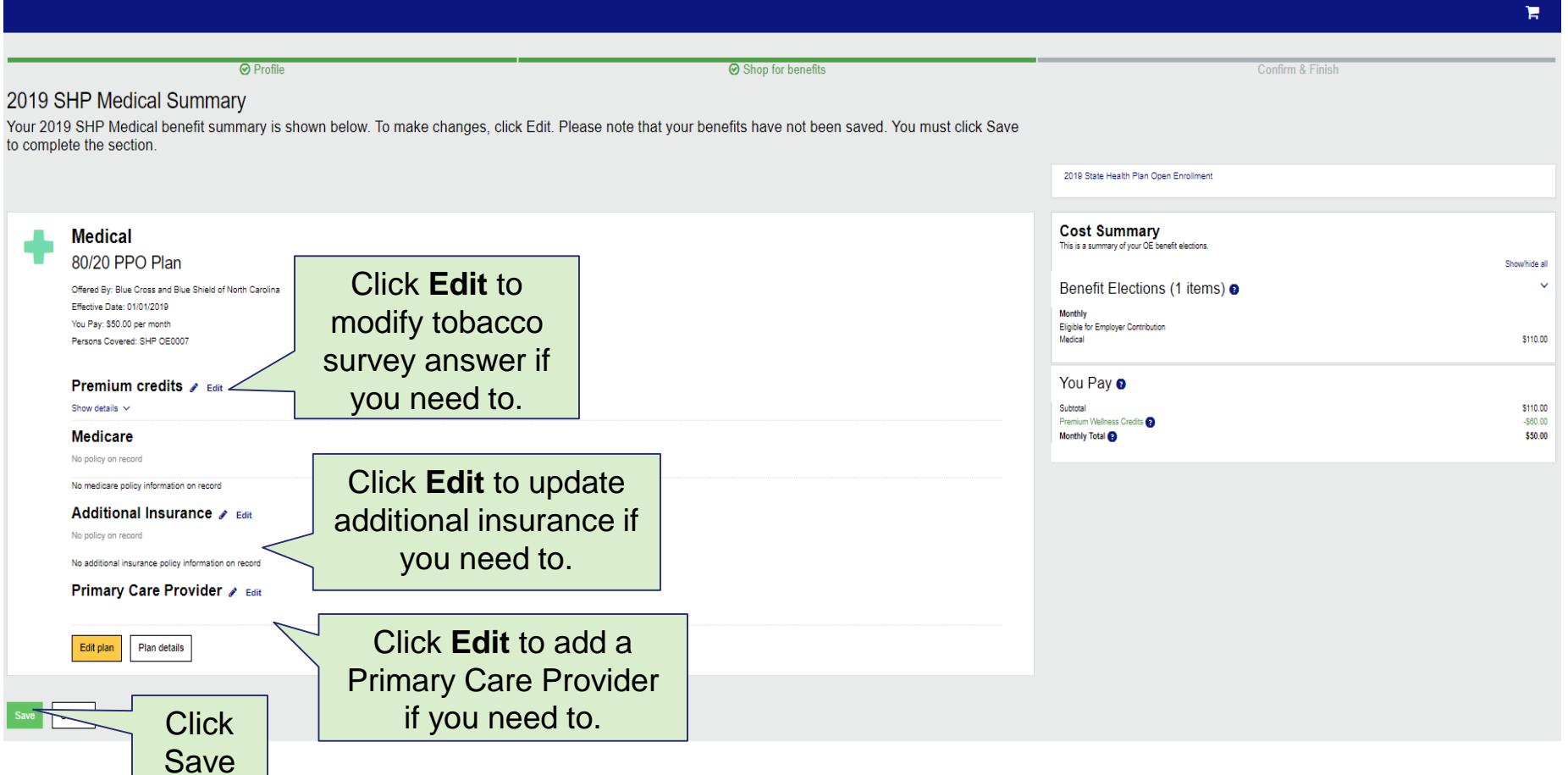

*Other options to edit Premium Credit, Additional Insurance and Primary Care Provider (PCP) will follow. Remember, if you enroll in the 80/20 Plan and visit your PCP, you can receive a copay reduction.*

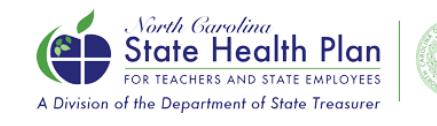

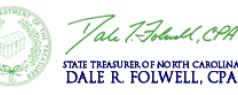

#### Document Manager (if applicable)

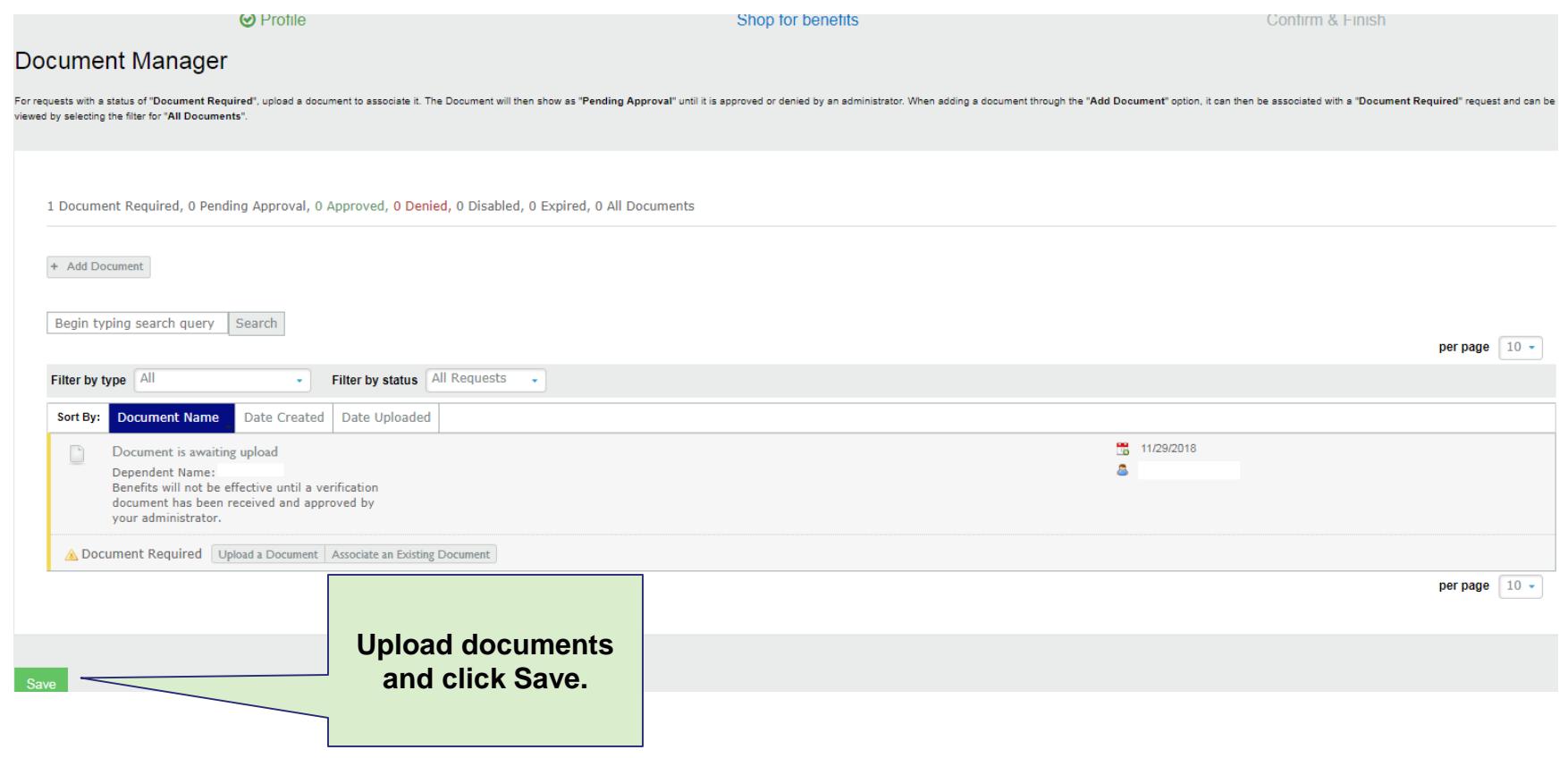

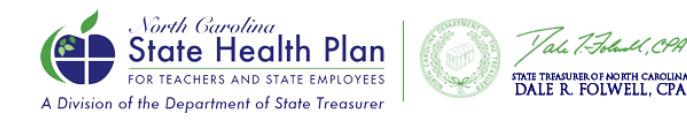

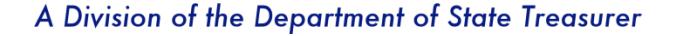

#### Review Elections and Select Save!

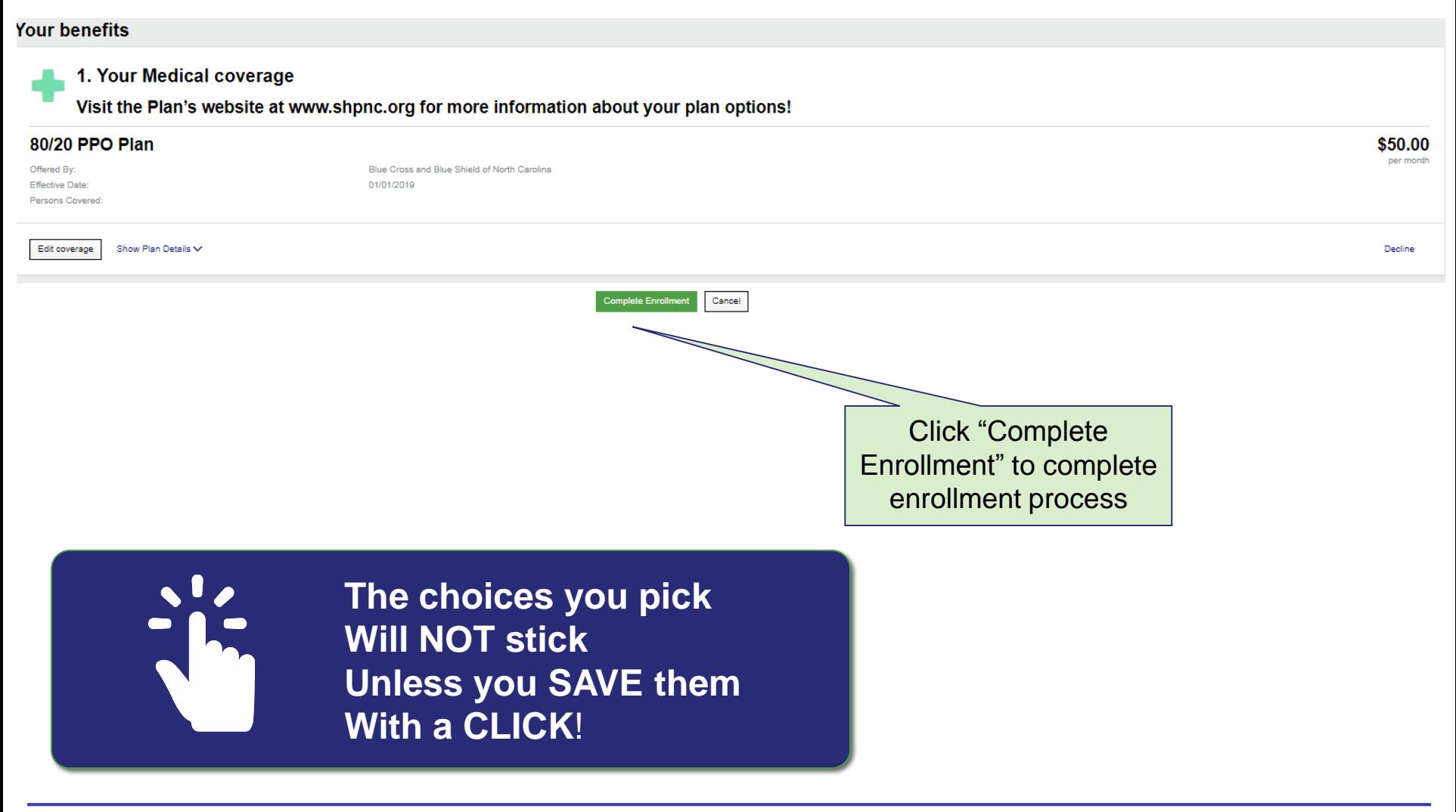

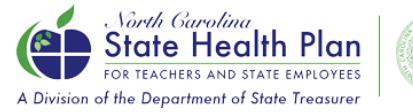

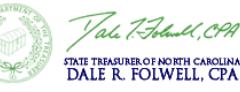

### Confirmation Page

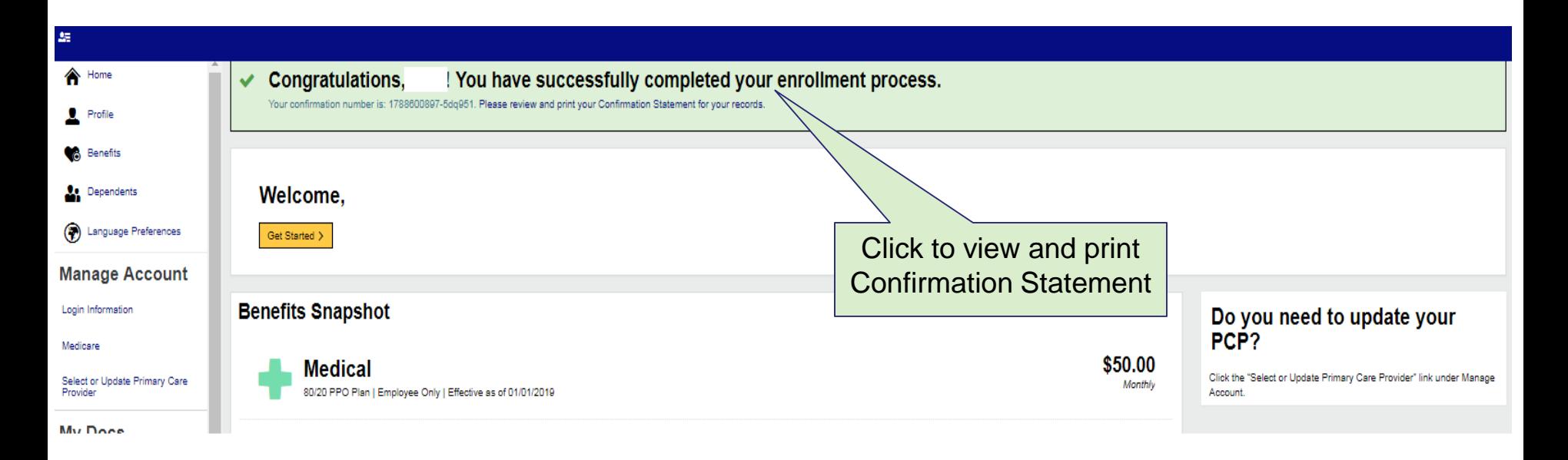

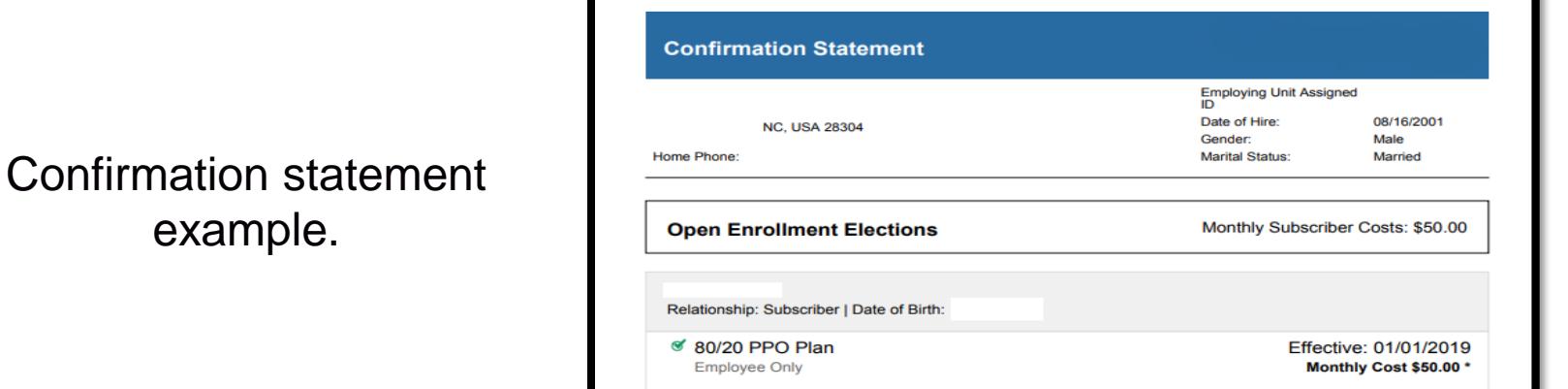

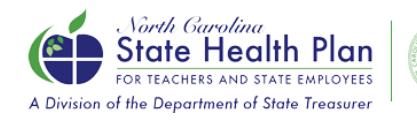

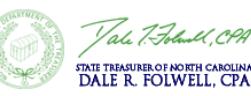

#### A Division of the Department of State Treasurer

Date Printed: 07/13/2018

#### **Questions?**

**ELIGIBILITY AND ENROLLMENT** (Support Center for Members) **855-859-0966**

**CVS CAREMARK** (PHARMACY BENEFITS) **888-321-3124**

**BLUE CROSS AND BLUE SHIELD OF NC** (BENEFITS & CLAIMS) **888-234-2416**

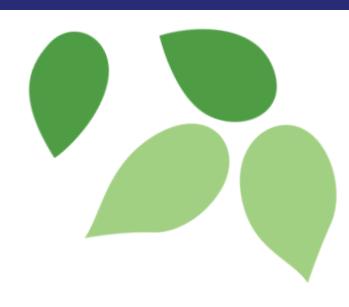

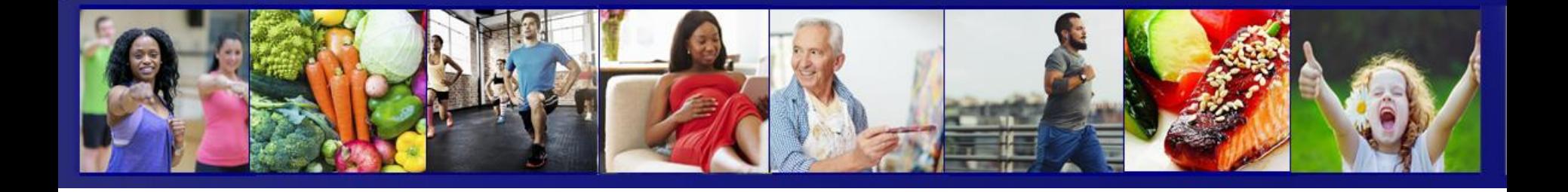

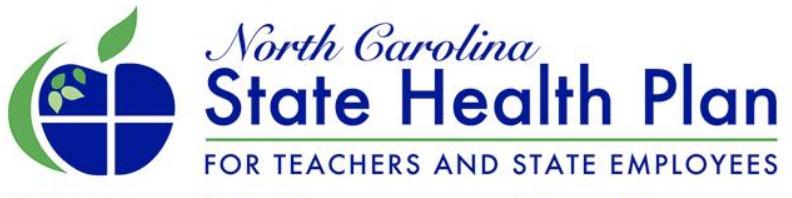

A Division of the Department of State Treasurer

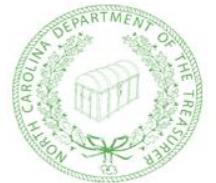

Tale T. Folwall, CPA

STATE TREASURER OF NORTH CAROLINA DALE R. FOLWELL, CPA

**www.shpnc.org www.nctreasurer.com**